# **Customer Attributes For Magento 2**

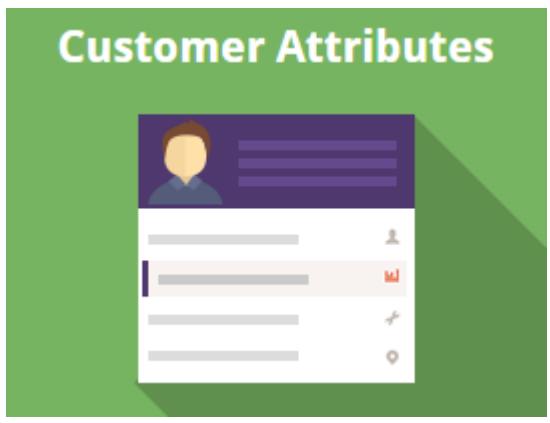

## **Magento 2 Extension User Guide**

**[Here](https://amasty.com/docs/doku.php?id=magento_2:customer_attributes) you will find the latest Customer Attributes user guide version \*** 

**\* This user guide was created 31.03.2017** 

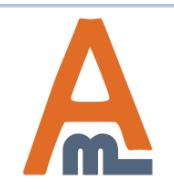

User Guide: [Customer Attributes for Magento](https://amasty.com/customer-attributes-for-magento-2.html) [2](https://amasty.com/customer-attributes-for-magento-2.html)

### **Table of contents:**

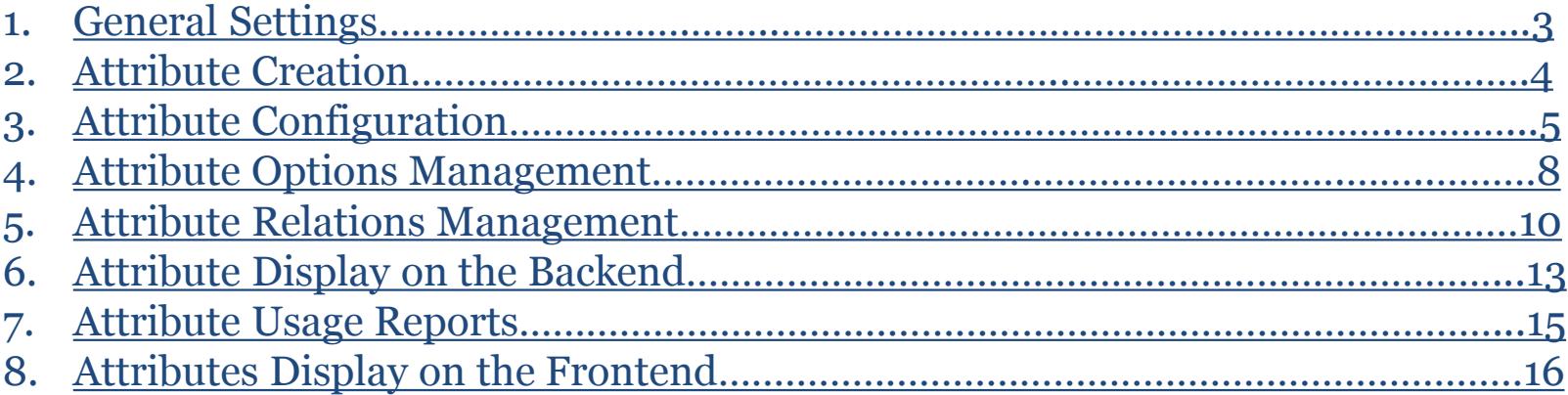

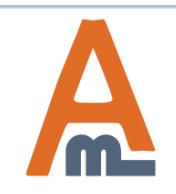

#### To configure general extension settings please go to **Stores** → **Configuration** → **Customer Attributes**.

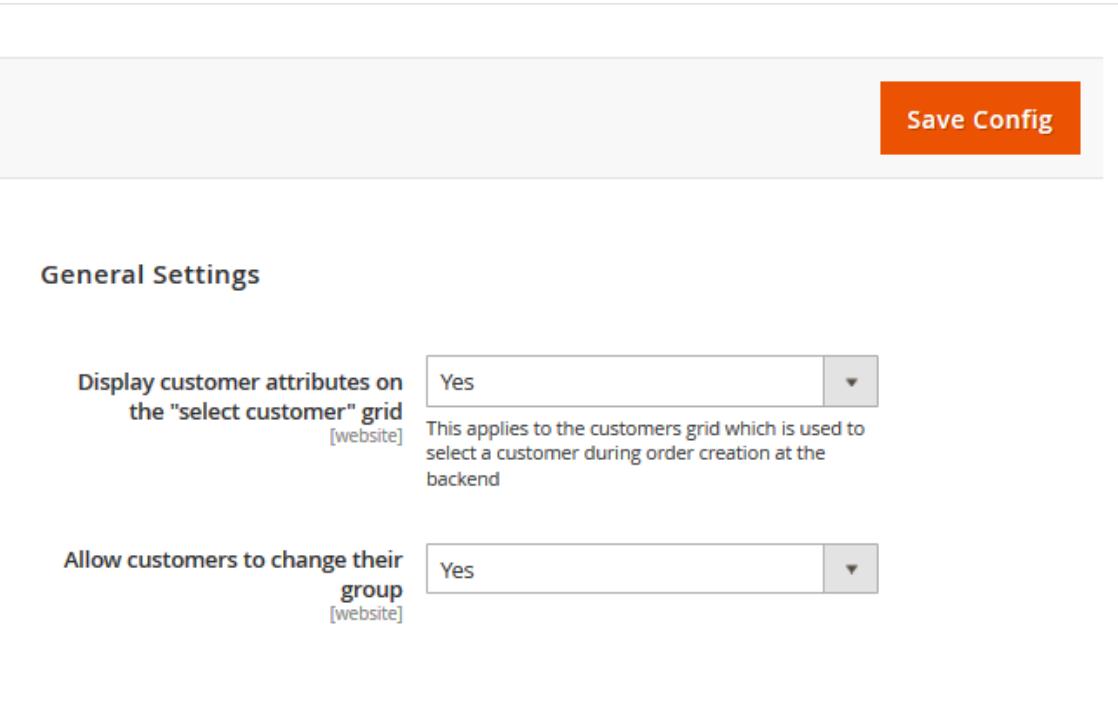

**Display Customer Attributes on the 'selected customer' grid'** - Please set this option to 'Yes' to see the attributes when you select a customer during order creation from the backend.

**Allow customers to change their group** - This option lets customers choose and change their customer group. To make the option work please create customer attribute of 'Customer Group Selector' input type.

<span id="page-2-0"></span>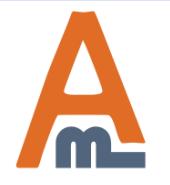

#### To create a new attribute please go to **Customers** → **Customer Attributes** → **Manage Attributes**. Here you can add new attributes and edit already created ones.

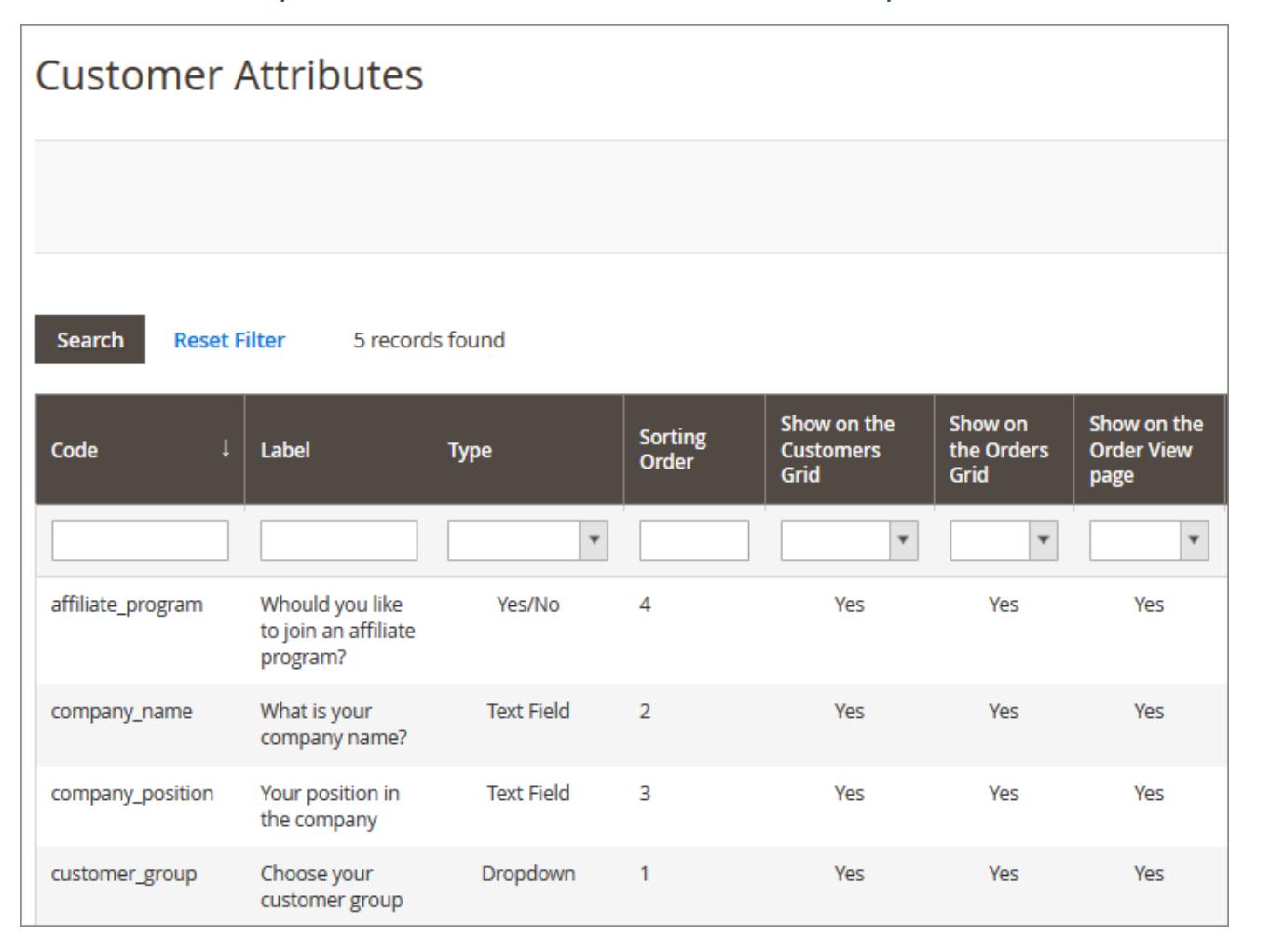

Click on the necessary attribute to edit its settings.

<span id="page-3-0"></span>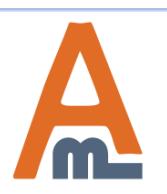

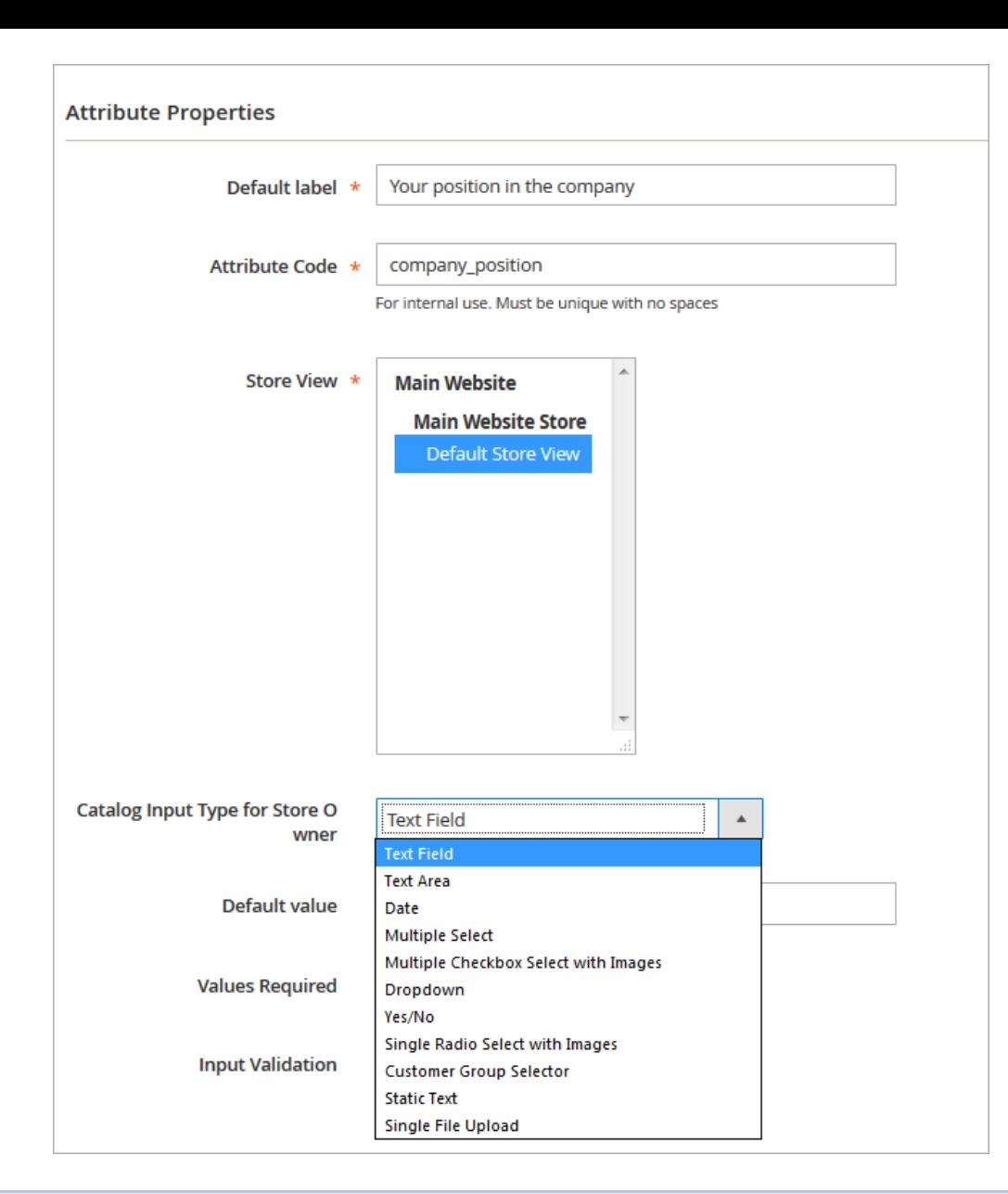

### **3. Attribute Configuration**

**Default Label/ Attribute Code** - Specify an attribute label and a code. The code will be used only for internal needs.

**Store View** - Select the store view for which the attribute will be available.

**Catalog Input Type for Store Owner** - It's possible to choose among various input types depending on your specific needs.

**NOTE:** after the attribute code and the catalog input type are specified and saved they can't be changed.

<span id="page-4-0"></span>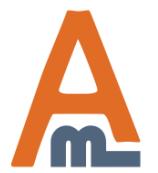

#### User Guide: [Customer Attributes for Magento](https://amasty.com/customer-attributes-for-magento-2.html) [2](https://amasty.com/customer-attributes-for-magento-2.html)

#### **3. Attribute Configuration**

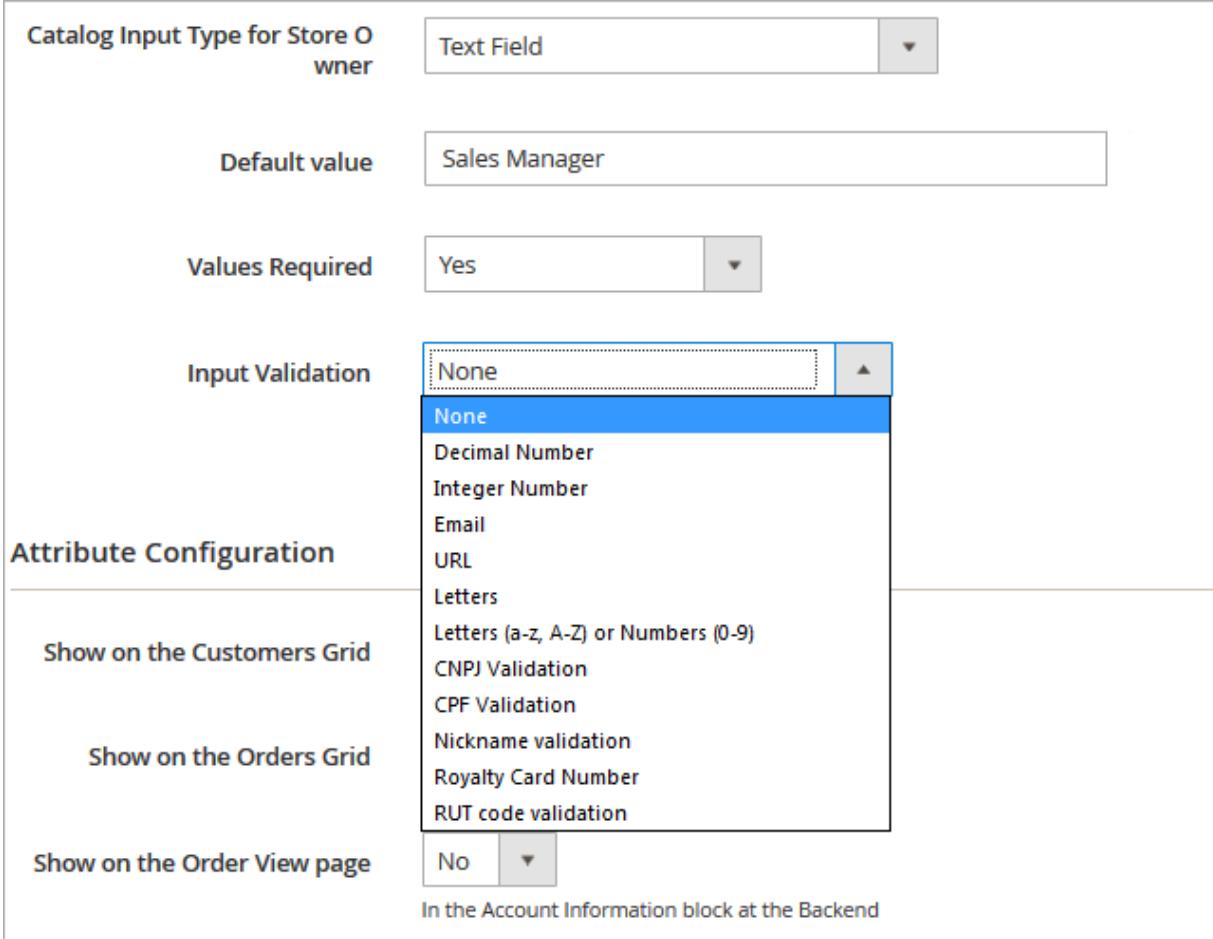

**Default Value** - Specify the value which will be preselected by default if necessary.

**Values Required** - If the option is set to 'yes' customers won't be able to leave this attribute field blank while getting registered.

**Input Validation** - Specify the type of input validation.

![](_page_5_Picture_5.jpeg)

#### **Attribute Configuration** Show on the Customers Grid Yes  $\overline{\phantom{a}}$ Show on the Orders Grid Yes  $\cdot$ Show on the Order View page Yes  $\mathbf{v}$ In the Account Information block at the Backend Show on the Account Informati Yes  $\mathbf{v}$ on page On the Frontend Yes **Hide if Filled**  $\overline{\mathbf{v}}$ On the Account Information page on the Frontend Show on the Billing page Yes  $\overline{\mathbf{v}}$ **During Checkout Hide if Filled** Yes  $\overline{\mathbf{v}}$ On the Billing page during Checkout Show on the Registration page Yes  $\mathbf{v}$ **Sorting Order** 3 The order to display field on frontend

### **3. Attribute Configuration**

**Select pages** on which the attribute will be displayed. Specify **attribute display order**.

![](_page_6_Picture_3.jpeg)

#### User Guide: [Customer Attributes for Magento](https://amasty.com/customer-attributes-for-magento-2.html) [2](https://amasty.com/customer-attributes-for-magento-2.html)

#### **4. Attribute Options Management**

![](_page_7_Picture_53.jpeg)

![](_page_7_Picture_54.jpeg)

#### You can specify values only for selectable attributes.

#### **Default Store View** - Specify attribute title that will be visible on the frontend.

**Manage Options** - Create as many attribute values as you need, specify the value that will be preselected by default.

<span id="page-7-0"></span>![](_page_7_Picture_6.jpeg)

#### User Guide: [Customer Attributes for Magento](https://amasty.com/customer-attributes-for-magento-2.html) [2](https://amasty.com/customer-attributes-for-magento-2.html)

![](_page_8_Figure_0.jpeg)

## **4. Attribute Options Management**

Choose **input types with images** (Multiple checkbox select with images, Single radio buttons select with images) to upload pictures for attribute values.

#### User Guide: [Customer Attributes for Magento](https://amasty.com/customer-attributes-for-magento-2.html) [2](https://amasty.com/customer-attributes-for-magento-2.html)

#### **5. Attribute Relations Management**

To manage attribute relations please go to **Customers** → **Customer Attributes** → **Manage Attribute Relations.**

![](_page_9_Picture_51.jpeg)

**Attribute Relation** - On the 'Attribute Relation' grid you'll see all created relations. It's possible to add an unlimited number of new relations and manage already created once.

<span id="page-9-0"></span>![](_page_9_Picture_4.jpeg)

![](_page_10_Picture_0.jpeg)

## **Q 1** admin 5. Attribute Relations Management

**Relation Name** - Specify a relation name that will be used for internal needs only.

**Parent Attribute** - Choose the attribute that will be parent.

**Attribute Options**- Select attribute values that will trigger the display of dependent attributes.

**Dependent Attributes** - Specify which attributes will be dependent. These attributes will be displayed only if a customer selects one of the specified values of a parent attribute.

![](_page_10_Picture_6.jpeg)

#### User Guide: [Customer Attributes for Magento](https://amasty.com/customer-attributes-for-magento-2.html) [2](https://amasty.com/customer-attributes-for-magento-2.html)

#### **5. Attribute Relations Management**

**Dependent attributes** are shown because the **'Distributor'** option is chosen. According to our settings 'Distributor' is the value of a parent attribute which triggers the display of dependent attributes.

![](_page_11_Picture_37.jpeg)

![](_page_11_Picture_3.jpeg)

Show additional attributes on the Customers grid. Filter the list of shoppers using custom attributes. E.g. you can find out where customers see information about your store and fine tune your marketing strategy accordingly.

**NOTE:** Custom attributes will be also displayed on the 'Select Customer' grid when a store admin generates orders from the backend. Apart from that, you can display custom attributes on the order grid as well as on the order info page.

![](_page_12_Picture_40.jpeg)

<span id="page-12-0"></span>![](_page_12_Picture_4.jpeg)

Show custom attributes on the **customer info page**. You can edit attributes for already existing customers and specify attribute values for new customers which you create from the admin panel.

![](_page_13_Picture_31.jpeg)

![](_page_13_Picture_3.jpeg)

#### **7. Attribute Usage Reports**

To see an attribute usage report please go to **Customers** → **Customer Attributes** → **Manage Attributes** → open the necessary attribute and click on the Reports tab in the Attribute Information menu.

![](_page_14_Figure_2.jpeg)

**NOTE:** reports are created only for selectable attributes such as checkboxes, multiple selects, dropdowns, yes/no and radio buttons.

<span id="page-14-0"></span>![](_page_14_Picture_4.jpeg)

#### Show Extra Attributes on the **Checkout page**.

![](_page_15_Picture_26.jpeg)

<span id="page-15-0"></span>![](_page_15_Picture_3.jpeg)

![](_page_16_Picture_27.jpeg)

 **8. Attributes Display on the Frontend**

Display custom attributes on the **Registration page**.

#### User Guide: [Multi Warehouse Inventory](https://amasty.com/multi-warehouse-inventory-for-magento-2.html)

# **Thank you!**

Should you have any questions or feature suggestions, please contact us at: <http://amasty.com/contacts/>

Your feedback is absolutely welcome!

![](_page_17_Picture_3.jpeg)

User Guide: [Multi Warehouse Inventory](https://amasty.com/multi-warehouse-inventory-for-magento-2.html)